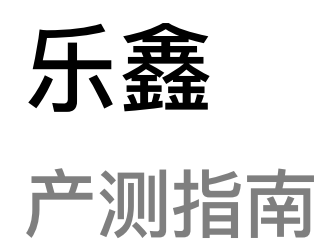

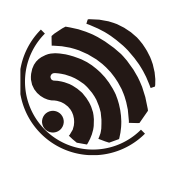

版本 1.2 乐鑫信息科技 版权所有 © 2022

www.espressif.com

## 关于本手册

本文主要介绍乐鑫 IC 平台相关 Wi-Fi 产品 (Wi-Fi 模组/Chip Onboard) 的生产测试方案, 为客户在进行 Wi-Fi 产品生产时, 提供生产测试方案的相关参考。

#### 发布说明

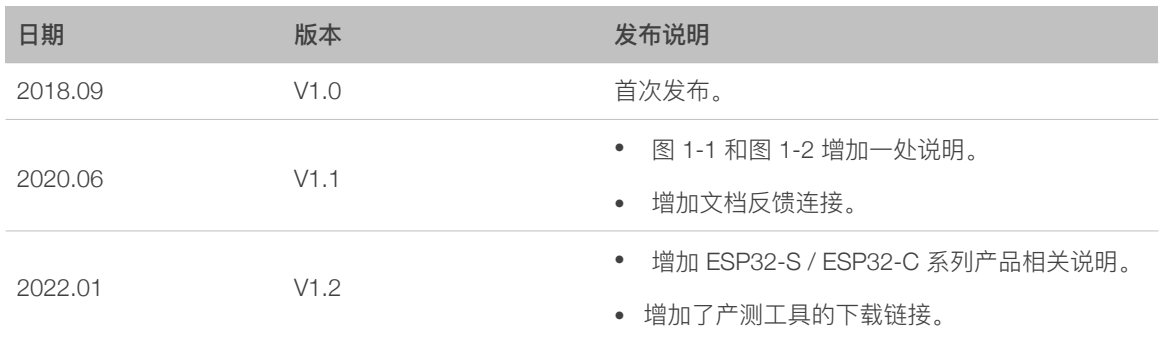

#### ⽂档变更通知

⽤户可通过乐鑫官⽹订阅⻚⾯ *<https://www.espressif.com/zh-hans/subscribe>* 订阅技术⽂ 档变更的电子邮件通知。

#### 证书下载

⽤户可通过乐鑫官⽹证书下载⻚⾯ *<https://www.espressif.com/zh-hans/certificates>* 下载产 品证书。

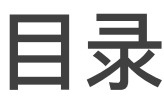

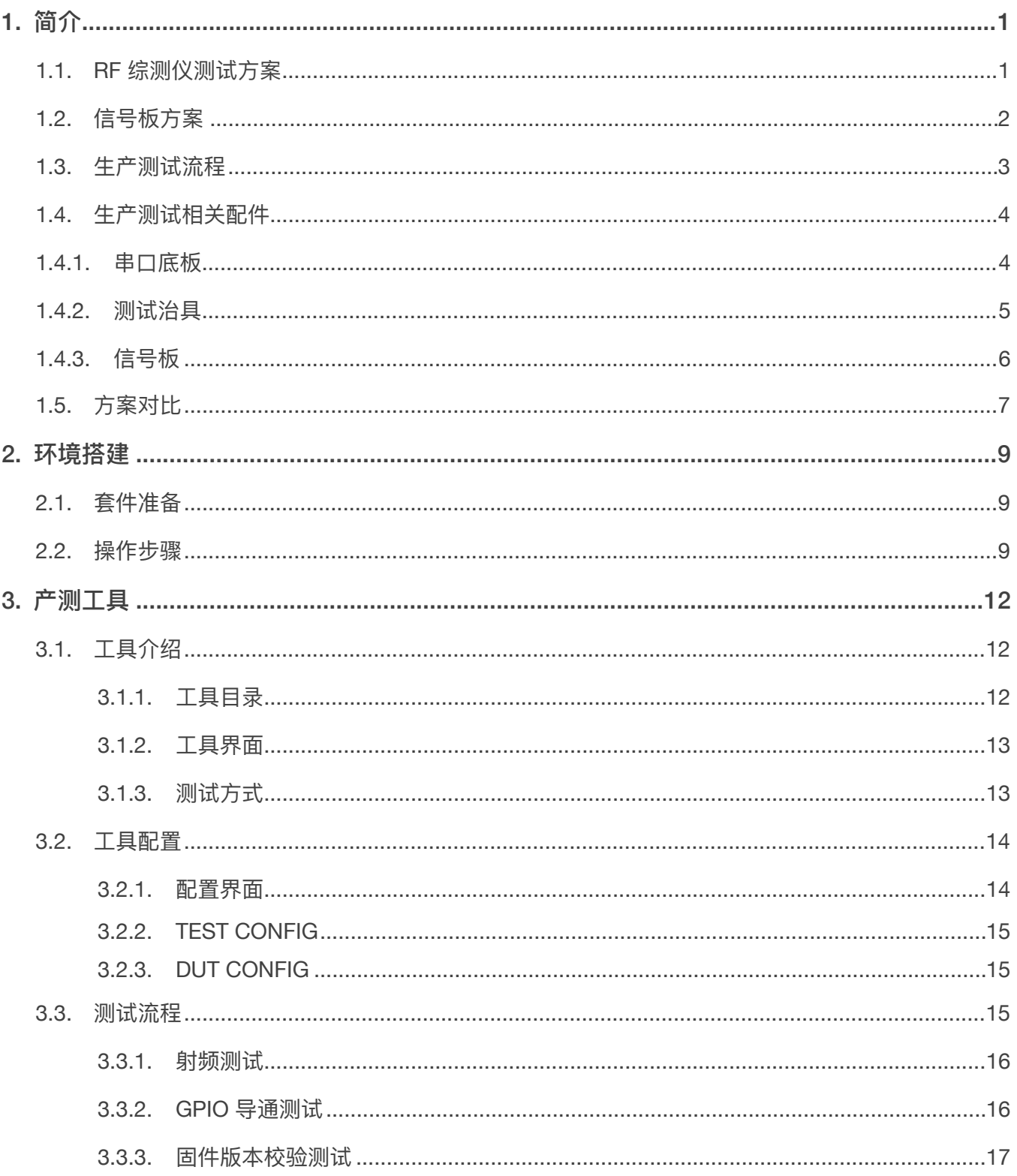

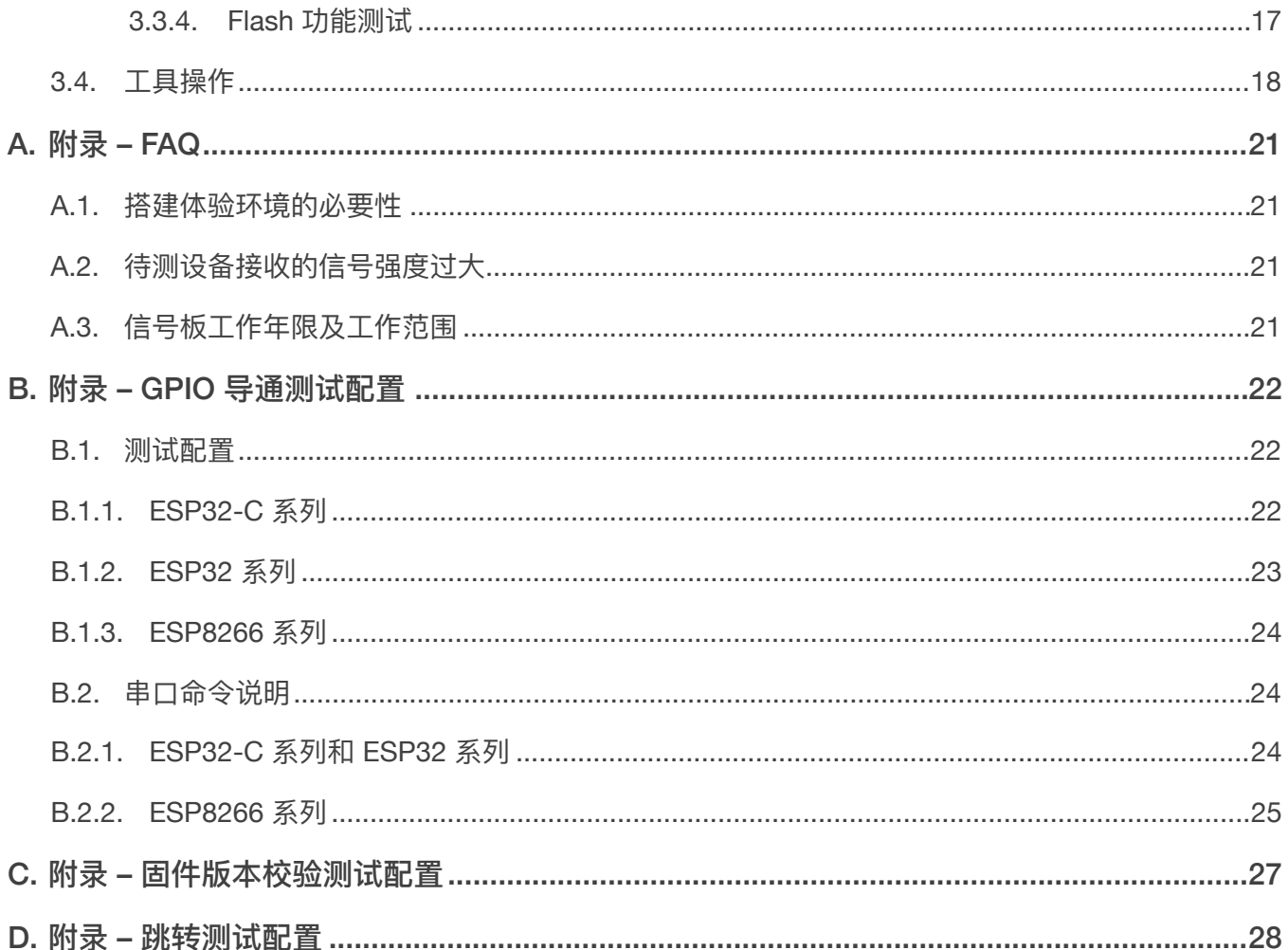

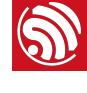

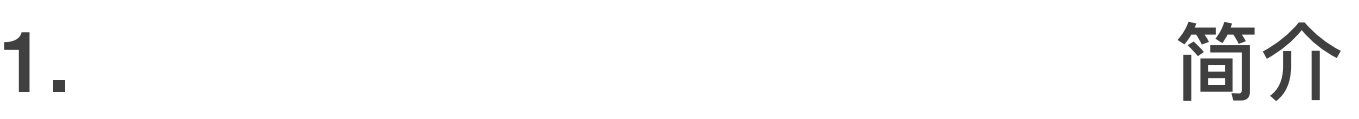

<span id="page-4-0"></span>基于乐鑫 IC 平台的 Wi-Fi 产品生产测试方案, 针对 RF 性能产测部分, 通常有如下两类:

- RF 综测仪测试方案 (行业通用标准)
- 信号板方案(ESP 企业标准)

<span id="page-4-1"></span>获取乐鑫产测工具,请[联系我们](https://www.espressif.com/zh-hans/company/contact/pre-sale-questions-crm)[。](http://download.espressif.com/fac_tool_release/Qrelease/the_latest_release/ESP_PRODUCTION_TEST_TOOL_NORMAL.zip)

## 1.1. RF 综测仪测试方案

仪器测试方案为 Wi-Fi 射频产品通用方案, 由乐鑫提供串口命令及测试固件来完成产品的 性能测试。

> Cable或辐射 乐鑫IC产品 综测仪 串口 通信 网线/通信线 Р 计算机

测试过程简介(测试系统框架如下图):

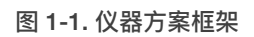

- 1. 下载 *RF\_Test\_FW.Bin* 到 ESP IC Ram 中;
- 2. PC 端运行 RF 仪器对应的 Test Tool, 通过串口发送命令使模组在不同的模式下进行收 发包;
- 3. RF 测试仪器解析对应⼯作模式下的 RF 性能参数。

**1** 说明:

- *•* 仪器测试⽅案需要仪器供应商提供适配乐鑫 *IC* 的批量产测⼯具;
- 若 RF 仪器工具未适配乐鑫 IC 方案, 客户也可以通过仪器可提供的接口完成适配。适配过程中, 乐 鑫 *RF\_Test\_FW.bin* 下载⽅式可使⽤ *esp\_ram\_download\_tool* 进⾏下载:
	- 获得 esp\_ram\_download\_tool, 请[联系我们;](https://www.espressif.com/zh-hans/company/contact/pre-sale-questions-crm)
	- *-* 有关乐鑫产品 *RF* 性能的⼿动测试,请参考:*ESP32&ESP8266* [射频性能测试指南。](https://www.espressif.com/sites/default/files/tools/esp32esp8266_rf_performance_test_cn.zip)
- *•* 上述测试需要屏蔽环境。

## <span id="page-5-0"></span>1.2. 信号板方案

乐鑫信号板产测方案是乐鑫自主研发的产测方案,可以对量产 Wi-Fi 产品的 RF 性能进行 有效测试,确保量产产品的 RF 品质达标,该方案具有环境搭建成本低,工厂产测环境易 部署的优势。

信号板测试⽅案系统框架如下所示,信号板在产测过程中,可作为标准设备,与待测设备 进行数据通讯,通过对通讯过程的数据进行判断,达到对待测设备进行测试的作用。

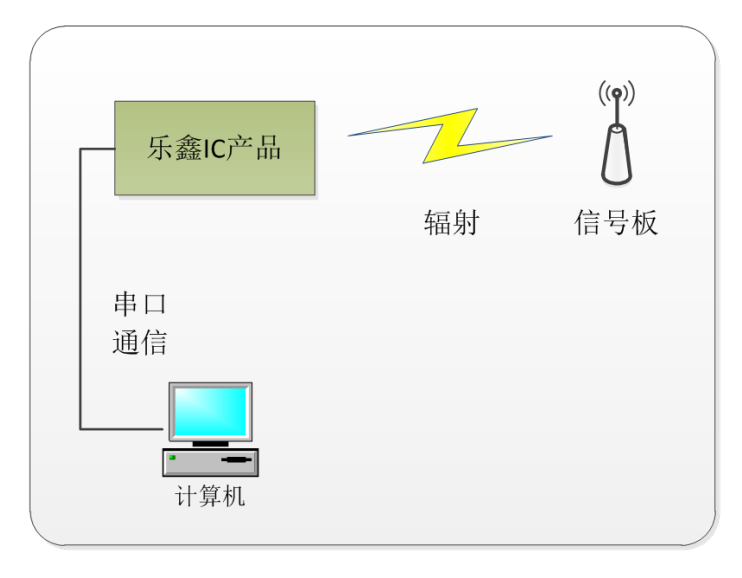

图 1-2. 信号板方案框架

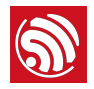

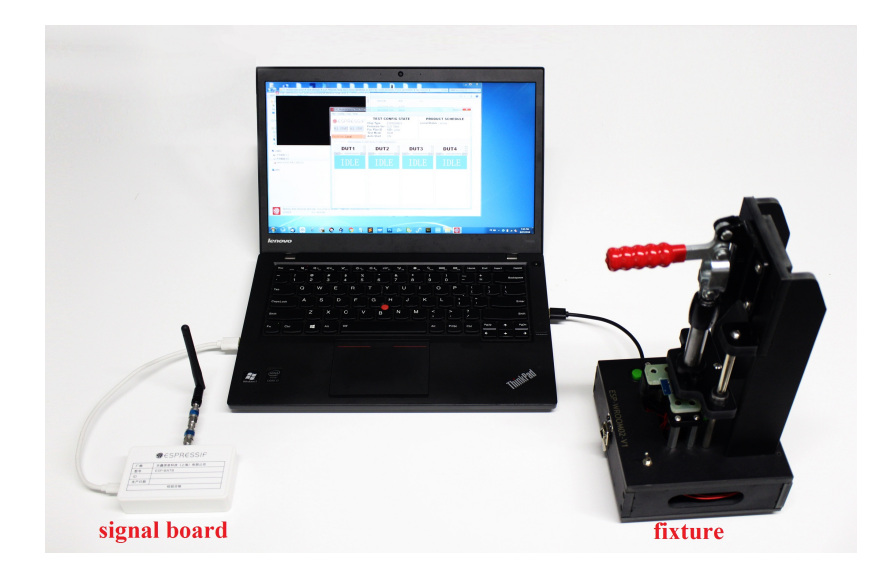

#### 图 1-3. 信号板⽅案的实物连接

#### **说明:**

上述测试需要屏蔽环境。

## <span id="page-6-0"></span>1.3. ⽣产测试流程

1. 确认待测设备有以下测试点, 用来连接待测设备后进行测试。测试点说明如下。

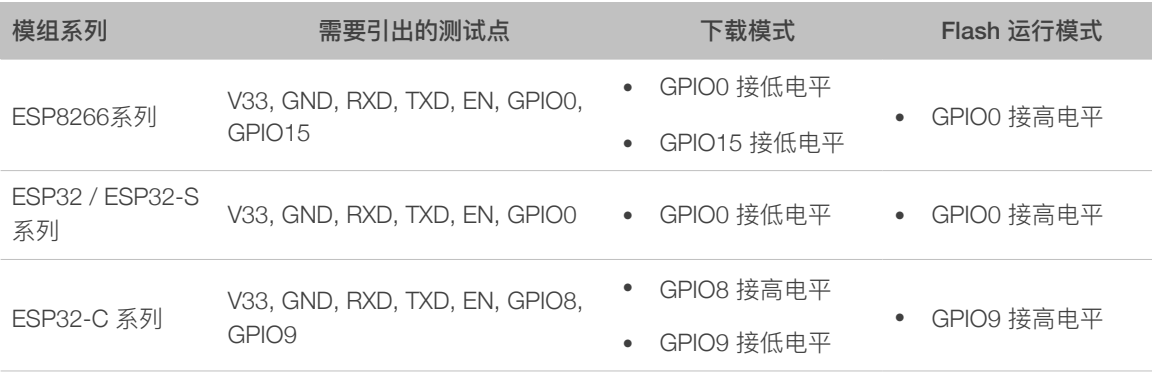

#### **说明:**

- *•* 下载模式:主要⽤于下载 *bin* ⽂件,⽣产测试过程均在下载模式下;
- *• Flash* 运⾏模式:查看模组上电打印信息。

2. 待测设备通过测试治具连接到串口底板,并确认进入下载模式。

3. 打开 PC 端产测工具,按照产测工具的使用方法(见第三章)。

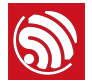

**说明:**

- *•* 通常⽣产为了加快⽣产效率,测试治具可以设计为 *1* 拖多的⽅式;
	- *-* ⼀般为 *1* 拖 *4*,即⼀个治具可以放置 *4* 个待测设备,同时进⾏测试,内部就是 *4* 个串⼝测试底 板。
- *•* 测试治具的制作连接⽅法可参考乐鑫⾃有模组的治具规范:*https://www.espressif.com/sites/default/ [files/documentation/test\\_fixture\\_manufacturing\\_instruction\\_\\_cn.pdf](https://www.espressif.com/sites/default/files/documentation/test_fixture_manufacturing_instruction__cn.pdf)*。
- 使用 USB 线将串口底板(放在治具中)与 PC 连接, 并安装对应的串口底板驱动, 确保串口能够成 功识别。

## <span id="page-7-0"></span>1.4. ⽣产测试相关配件

## 1.4.1. 串口底板

<span id="page-7-1"></span>串口底板主要用于 USB 转串口, 用同类的 USB 转串口底板也可以, 但是考虑到部分 USB 转串口底板的稳定性较差, 推荐直接申购如下串口测试底板(可向乐鑫申购: [联系我](https://www.espressif.com/zh-hans/company/contact/pre-sale-questions-crm) [们](https://www.espressif.com/zh-hans/company/contact/pre-sale-questions-crm))。

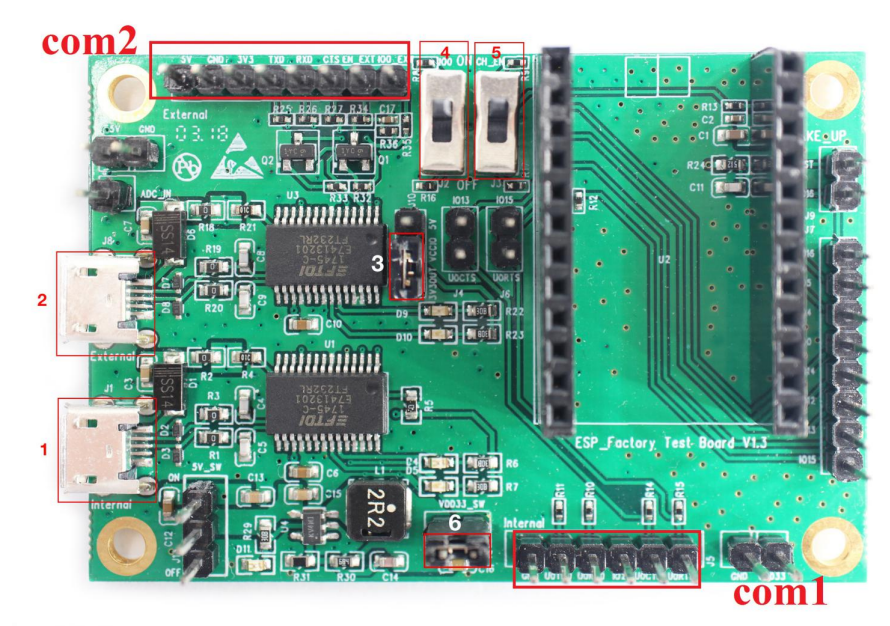

图 1-4. 串口底板示意图

拿到底板后,需要检查对应的开关及短路插是否正确。

- 标号 com1, com2: 与 PC 通信的串口端, 其中 1 和 2 是两路独立的通信串 ⼝,分别和对应侧的 TX/RX/RTS/CTS 对应。
- 标号 3: 主要用于 com2 3.3 V 串口和 5 V 串口电平的跳选。

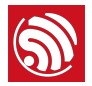

- 标号 6:3.3 V 电平使能,需短接。
- 标号 4: 未使用, 无需设置。
- 标号 5: 未使用, 无需设置。

## 1.4.2. 测试治具

<span id="page-8-0"></span>测试治具是用于驱动待测设备进入测试模式的一种生产配件,通过手柄按压,实现模组管 脚与治具探针的接触。测试结束后,抬起⼿柄,模组管脚与探针分离(其他同类产品可以 参考或直接引出对应测试点)。

Wi-Fi 模组产品的产测需要间接将模组管脚引出, 并连接到产测底板后与 PC 串口进行通 信,我们可以通过治具的结构压合最终达到这一目的。治具的整体外观示例可见图 1-5。

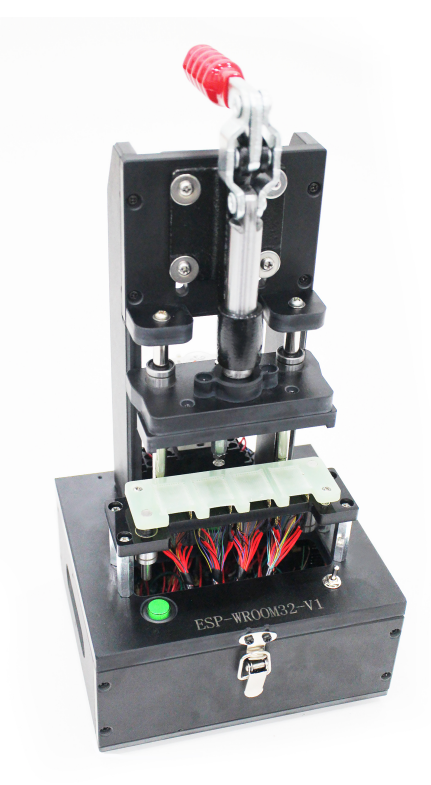

#### 图 1-5. 治具整体外观

治具的主要组成部分可⻅表 1-1(以乐鑫⾃有模组治具为例)。

#### 表 1-1. 治具主要组成部分

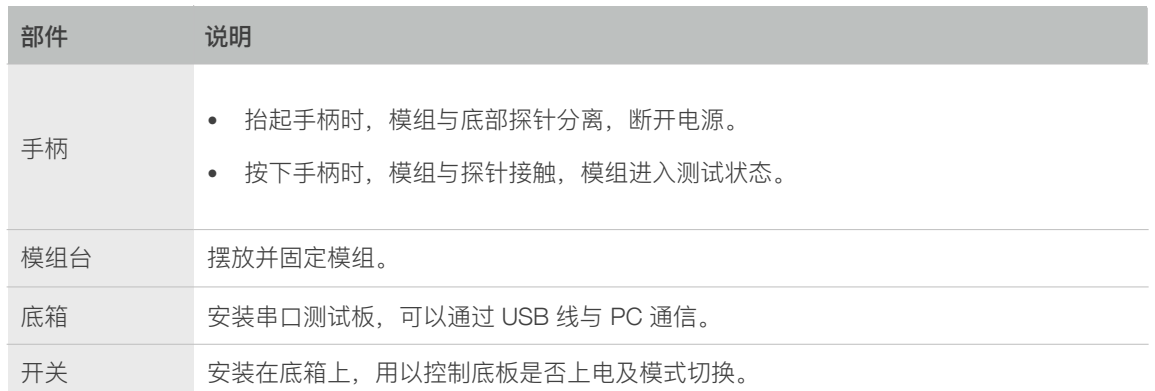

## 1.4.3. 信号板

<span id="page-9-0"></span>信号板在产测过程中作为标准设备,与待测设备进行交互。目前有两类信号板,适用芯片 类型如下。

#### 表 1-2. 信号板类型

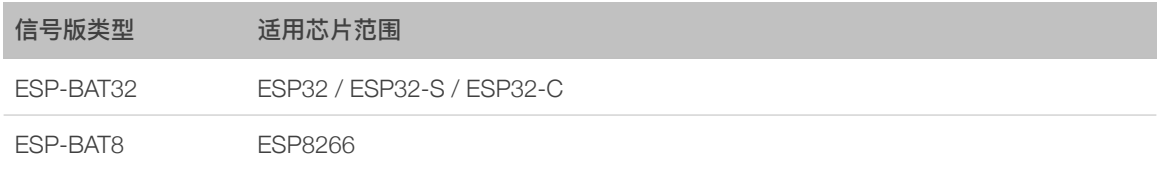

申请获取乐鑫信号板,请[联系我们](https://www.espressif.com/zh-hans/company/contact/pre-sale-questions-crm)。

#### ⚠ **注意:**

- 信号板使用时,在同一个网络覆盖范围内,仅能有一个信号板,否则互相间会干扰;
- 若要多个信号板进行大批量测试,需要分别在屏蔽房或屏蔽箱中进行测试。

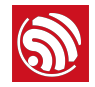

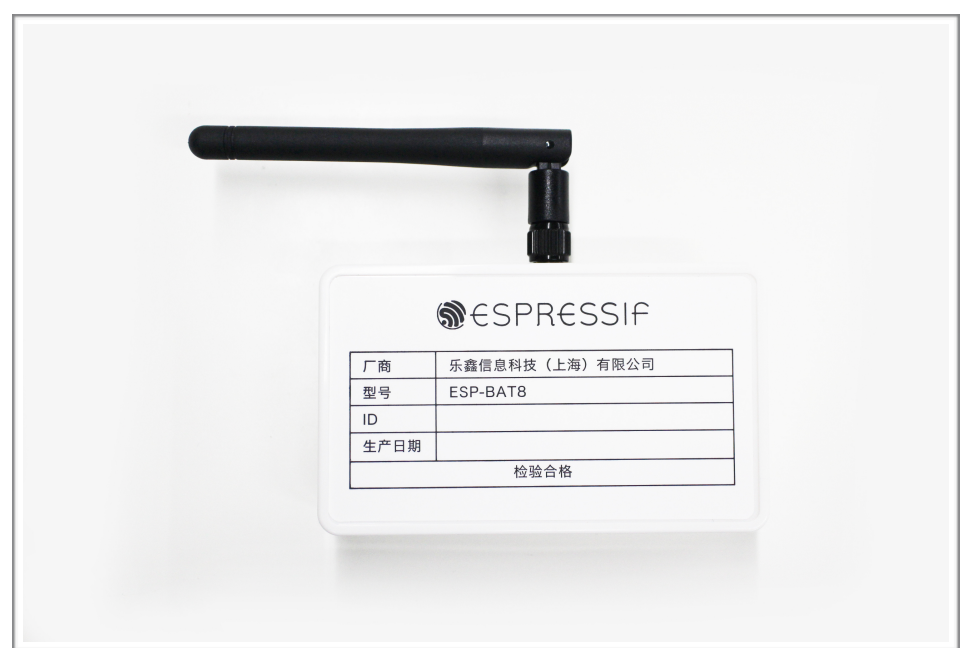

图 1-6. ESP-BAT8 信号板示意图

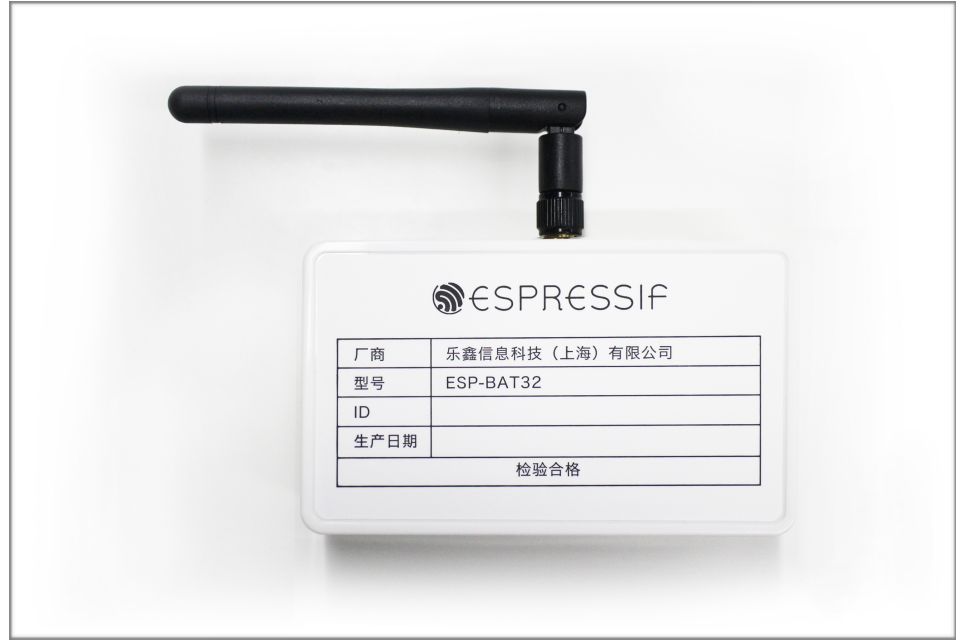

图 1-7. ESP-BAT32 信号板示意图

## 1.5. 方案对比

<span id="page-10-0"></span>信号板方案和仪器方案的测试项对比可见表 1-2, 客户可根据实际需求进行选择。

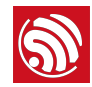

表 1-2. 方案对比

| 方案    | 测试项目        | 说明                         |
|-------|-------------|----------------------------|
| 信号板方案 | RF 测试       | 可测试芯片供电电压及其波动、相对信号板的频偏等    |
|       | 收发报测试       | 可测试产品与信号板间进行收发包            |
|       | GPIO 测试     | 可排除 IC 焊接问题                |
|       | 固件版本测试      | 可验证 flash 中应用固件的版本是否正确     |
|       | Flash RW 测试 | 可验证 flash 读写功能是否正常         |
| 仪器方案  | EVM 测试      | 可测试产品发包时的 TX Power, EVM 指标 |
|       | 频偏测试        | 可测试产品发包时的频率                |
|       | 功率测试        | 可测试产品发包时的功率                |
|       | 接收灵敏度测试     | 可测试产品的接收灵敏度指标(需在屏蔽环境中完成)   |
|       | GPIO 测试     | 可排除 IC 焊接问题                |
|       | Flash RW 测试 | 可验证 flash 读写功能是否正常         |

#### **图说明:**

- 1. 信号板方案采用了乐鑫企业内部标准,可在模组 RF 匹配合格,且生产物料和制程一致的情况下,保 证模组 *RF* 量产品质;
- 2. 用户可将信号板方案作为生产全检测试方案,并将仪器方案作为生产抽检测试方案,综合把控模组量 产品质;
- *3.* 由于信号板⽅案⽆法直接得到模组的 *RF* 性能参数,如 *TX*、*RX*、*EVM*,及 *FREQ* 等,⽤户可同时借 助 *Wi-Fi* 综测仪,直接测试模组的 *RF* 性能参数。

信号板方案易部署,测试设备投入低的优势,所以信号板方案得到了客户的广泛应用。因此,本文 的介绍将以信号板方案为主,并以乐鑫自有模组的测试为示例进行说明,客户可按照此方式,进行 ⾃有 Wi-Fi 产品⽣产测试环境的部署。

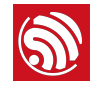

**®**<br>2. 环境搭建

为了方便客户第一时间体验模组的信号板产测效果,乐鑫专门提供一套完整的产测配件包。本文档 以乐鑫模组为例,完整介绍了信号板方案在产测中的应用。后续,客户直接将乐鑫模组替换为对应 芯片家族 (ESP32-C/ESP32/ESP32-S/ESP8266) 的 Wi-Fi 产品即可。

## <span id="page-12-1"></span>2.1. 套件准备

乐鑫产测配件包的主要组成部分,请见表 2-1。

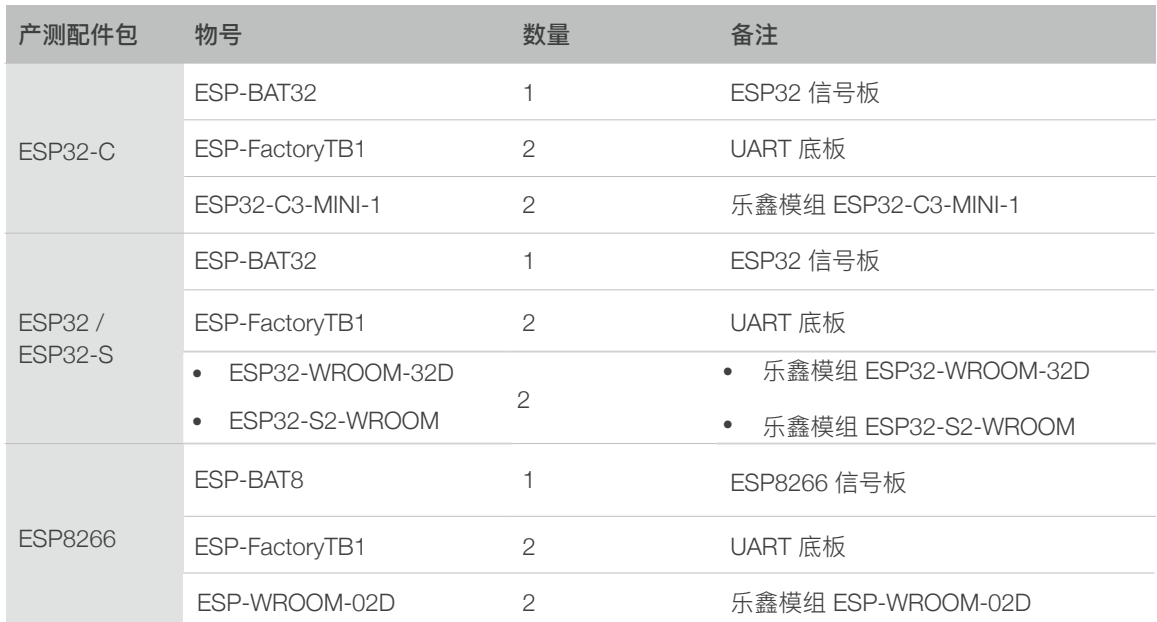

<span id="page-12-0"></span>表 2-1. 产测配件包

## <span id="page-12-2"></span>2.2. 操作步骤

请首先根据 DUT 所属的芯片平台 (ESP32-C/ESP32/ESP32-S/ESP8266), 按照图 2-1 到图 2-3 的方式将 DUT 接在产测底板上;然后按照图 2-4 的方式连接串口底板、信号板 和 PC; PC 端开启产测工具。

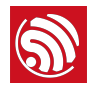

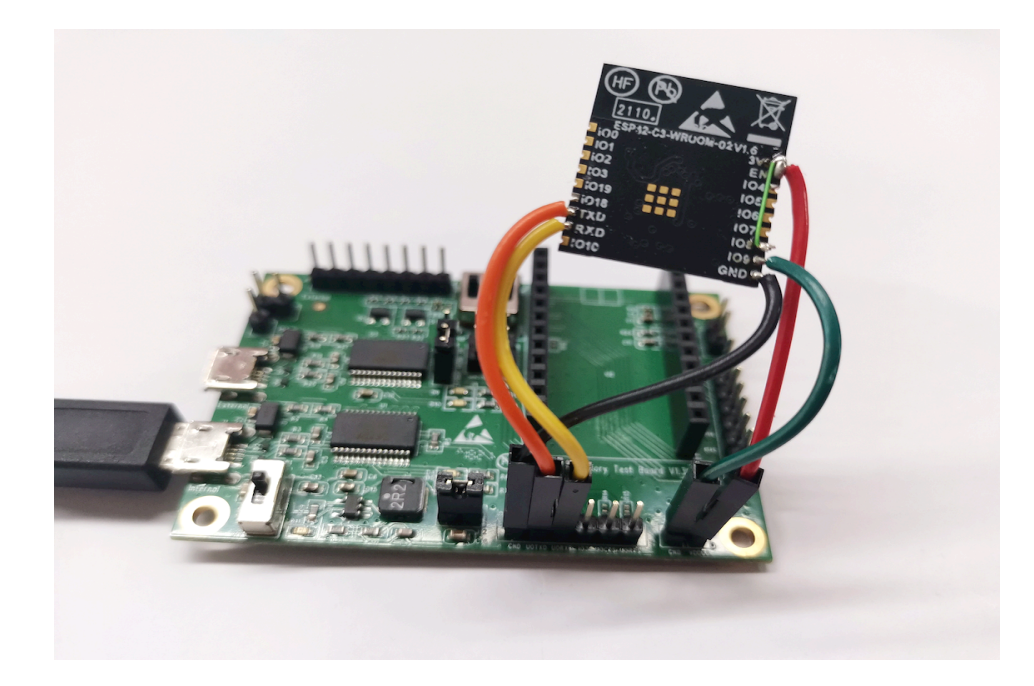

图 2-1. ESP32-C3-WROOM-02 模组接线图(下载模式)

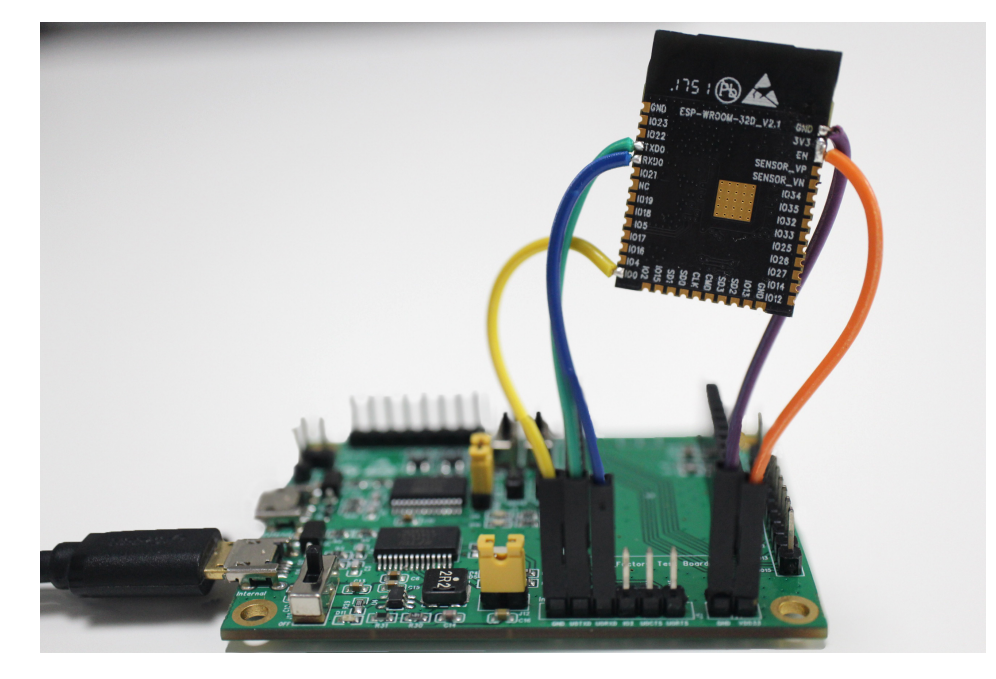

图 2-2. ESP32-WROOM-32D 模组接线图(下载模式)

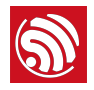

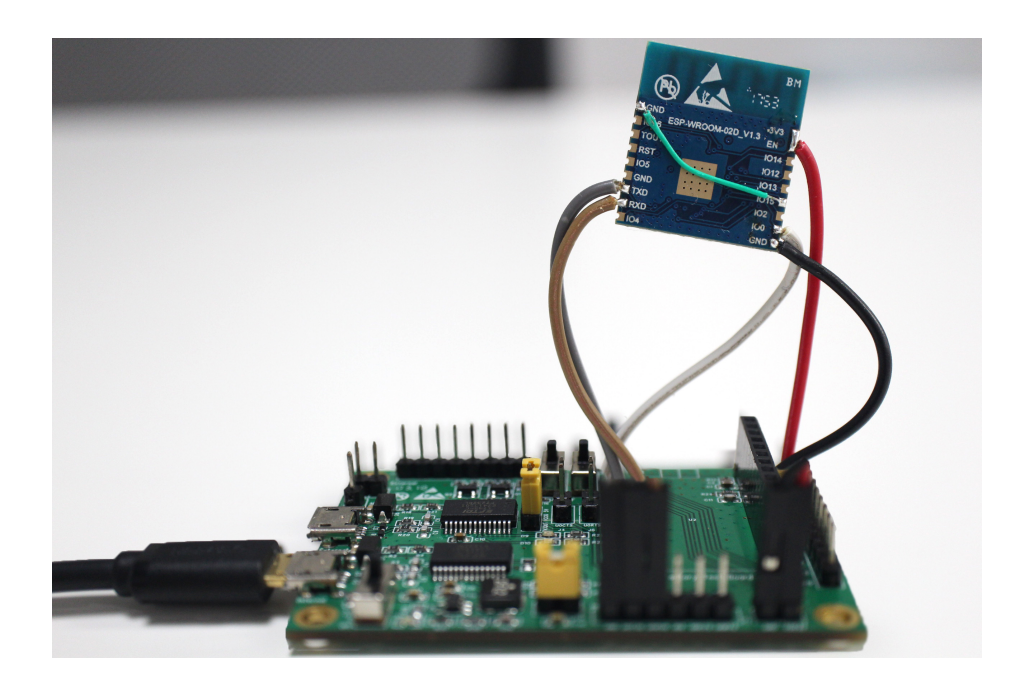

图 2-3. ESP-WROOM-02D 模组接线图(下载模式)

1. 待测模组与信号板保持 1~2 M 左右, 待测模组处于下载模式, 并给串口底板上电。

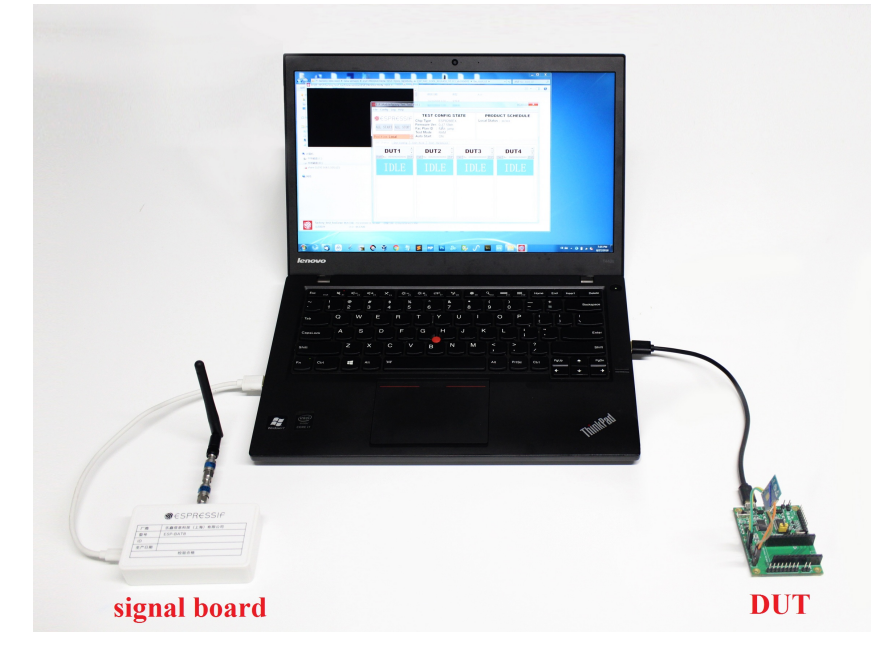

图 2-4. 快速入门测试框架

- 2. 打开产测工具, 根据产品的芯片平台类型进行配置, 具体方法见下方"工具配置"小节。
- 3. 点击 *START* 按钮开始测试。测试过程中,需保证 Log 中的 *fb\_rssi* 参数保持在 50 (ESP-BAT8 平台) 或 -50 (ESP-BAT32 平台) 左右。
- 4. 等待测试完成, 并根据测试结果排除现场问题, 具体方法请见下方"FAQ"章节

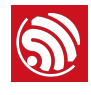

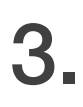

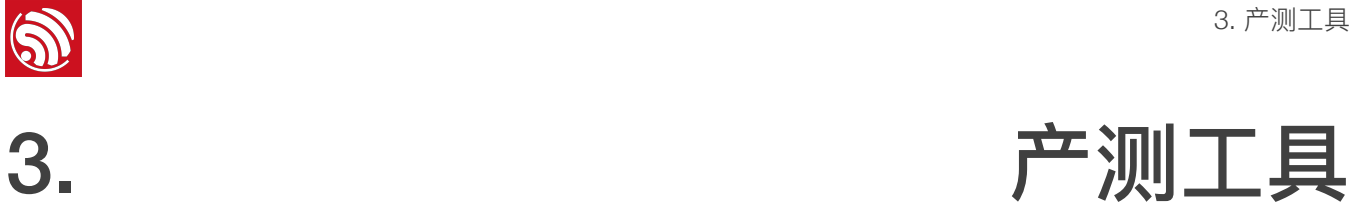

## <span id="page-15-1"></span>3.1. ⼯具介绍

<span id="page-15-0"></span>下载链接:*[download.espressif.com/fac\\_tool\\_release/Qrelease/the\\_latest\\_release/](http://download.espressif.com/fac_tool_release/Qrelease/the_latest_release/ESP_PRODUCTION_TEST_TOOL_NORMAL.zip) [ESP\\_PRODUCTION\\_TEST\\_TOOL\\_NORMAL.zip](http://download.espressif.com/fac_tool_release/Qrelease/the_latest_release/ESP_PRODUCTION_TEST_TOOL_NORMAL.zip)*

#### 3.1.1. ⼯具⽬录

- <span id="page-15-2"></span>• factory\_test\_tool:主⽬录
	- factory\_test\_tool.exe: 应用程序
	- bin: 存放各种 bin 文件
	- config:⼯具运⾏的配置⽂件
	- configure:⼯具运⾏时⾃动⽣成的临时⽬录
	- doc:存放说明⽂档
	- icon: 工具显示的一些图片资源
	- mac\_list:测试时保存在本地的 MAC 列表
	- threshold: 存放阈值配置文件
- Logs: log 保存目录

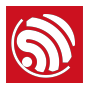

#### <span id="page-16-0"></span>3.1.2. ⼯具界⾯

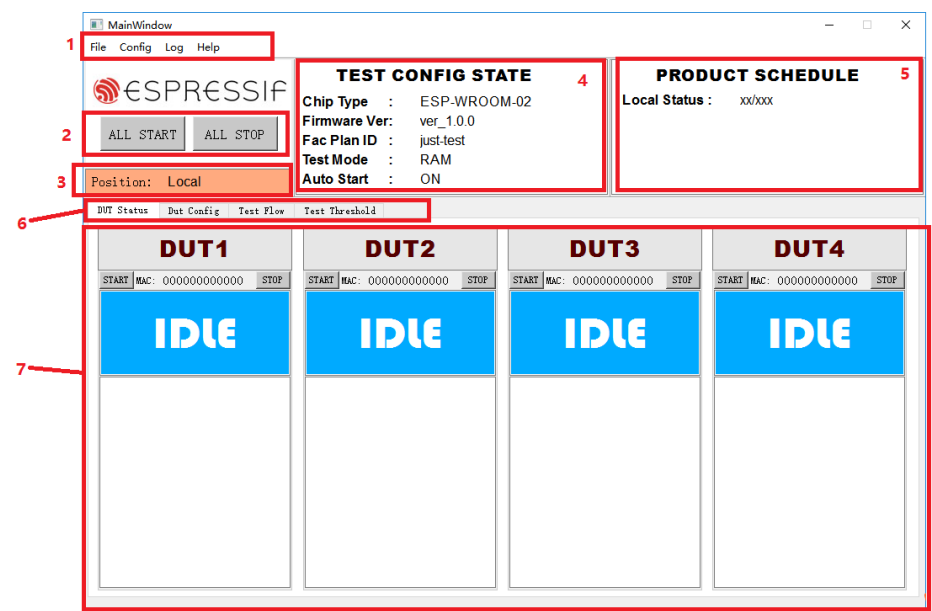

图 3-1. ⼯具主界⾯

如图 3-1 所示,产测工具的初始界面可大致分为 7 个部分:

- 1. 菜单栏: Config 下进行本地/云端切换 (云端模式暂未支持), Log 下可打开对应的 log ⽂件,*Help* 下显示帮助⽂档。
- 2. ALL START/ALL STOP: 全部开始/停止按键。
- 3. Position: 显示当前是本地模式, 还是云端模式。
- 4. *TEST CONFIG STATE*:显示产品类型等测试配置信息。
- 5. PRODUCT SCHEDULE: 显示截止目前为止, 本地所有的测试结果数据统计 (pass 数 量/fail 数量)。
- 6. 选项卡: 可切换显示界面, 进行测试或配置。
- 7. **测试操作界面**: 默认显示配置完成后进行实际测试的界面, 本工具目前采用"一拖四"的 形式, 所以有 4 个 DUT 界面, 各待测设备可独立进行测试, 具体的测试项是统一配置 的。

#### <span id="page-16-1"></span>3.1.3. 测试方式

目前,本产测工具可支持 2 种测试方式:

• RAM 运行测试 (ESP32-C/ESP32/ESP32-S/ESP8266)

#### 13/30 [反馈⽂档意⻅](https://www.espressif.com/zh-hans/company/documents/documentation_feedback?docId=3367§ions=&version=1.2) 2022.01

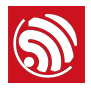

- 测试前,DUT 处于下载模式。测试时,上位机将测试固件下载到 DUT 的 RAM 中并 运行。
- *Flash* 跳转测试(仅 ESP8266)
	- 测试前,DUT 处于运⾏模式。测试时,上位机将根据跳转规则,决定运⾏应⽤固件 或测试固件,具体可参考"附录"进⾏配置。

## <span id="page-17-0"></span>3.2. ⼯具配置

#### <span id="page-17-1"></span>3.2.1. 配置界⾯

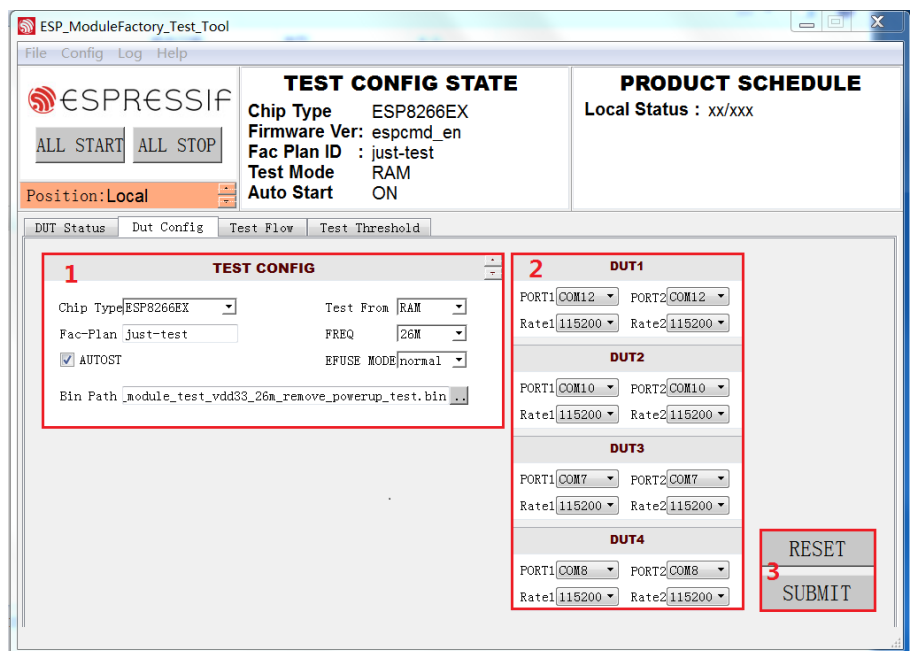

#### 图 3-2. DUT Config 配置界⾯

如图 3-2 所示,选项卡界⾯的第⼆栏是 *DUT Config* 的配置界⾯,界⾯主要分成三⼤部 分:

- 1. TEST CONFIG: 配置测试信息
- 2. **DUT**: 配置 DUT 信息
- 3. *RESET/SUMBIT*:复位/提交

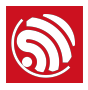

### <span id="page-18-0"></span>3.2.2. TEST CONFIG

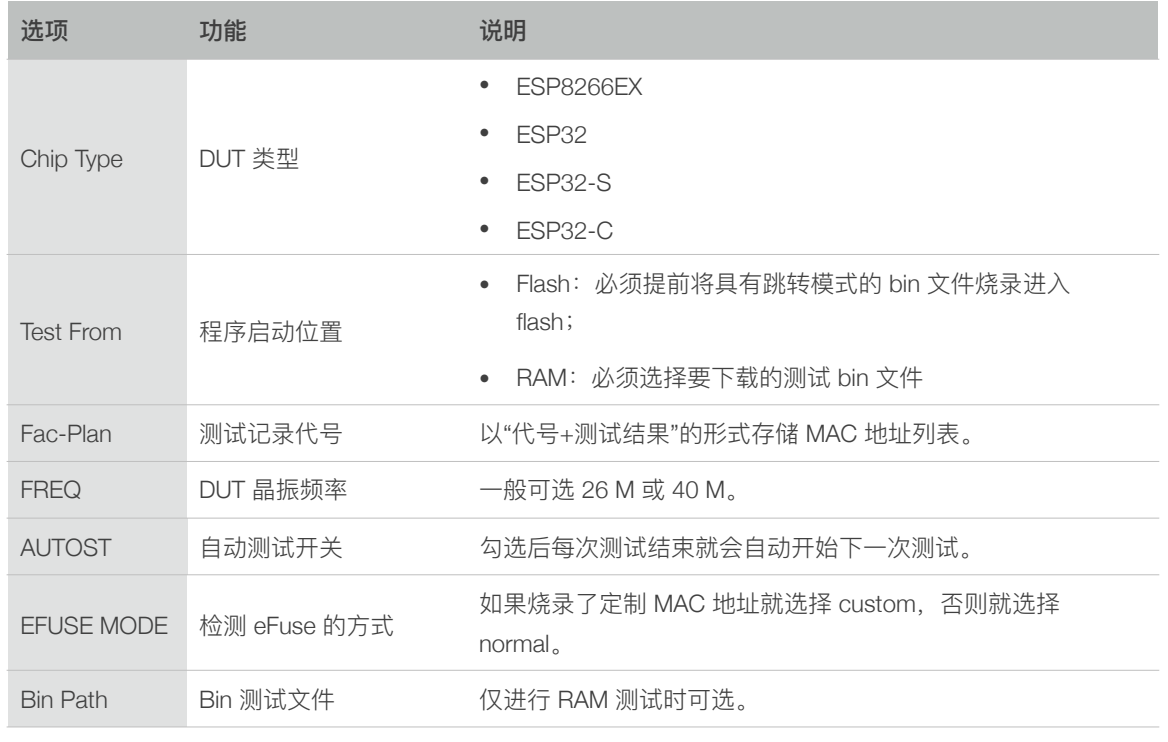

#### 表 3-1. TEST CONFIG

#### <span id="page-18-1"></span>3.2.3. DUT CONFIG

#### 表 3-2. DUT CONFIG

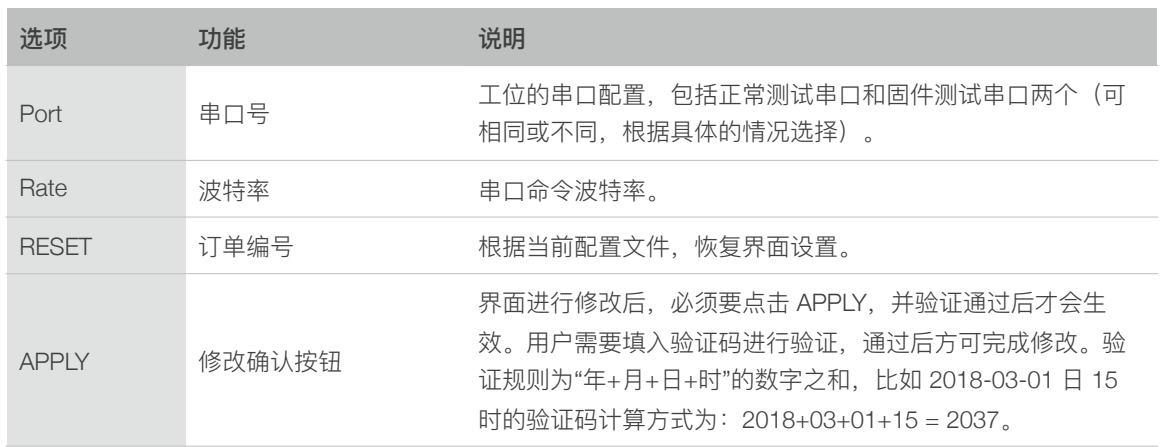

## <span id="page-18-2"></span>3.3. 测试流程

除了单纯测试产品的射频性能,产测⽅案也可同时测试产品的整体功能,具体可完成的测 试项目包括但不限于(可自定义命令)RF测试、 GPIO 导通测试、应用固件版本测试、 Flash RW 测试。

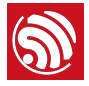

#### <span id="page-19-0"></span>3.3.1. 射频测试

- 测试目的: 射频测试是产测过程中的必选项, 其目的是确保产品的射频性能达标, 并可讲行正常的收发包。
- 测试方式: 通过辐射的方式, 在信号板和待测产品间进行收发包。待测产品通过串 口, 将测试信息反馈给上位机, 而后由上位机对信息解析并得出测试结论。
- 测试过程: 待测产品运行测试固件, 上位机发送串口指令后测试开始。首先, 产品 会读取寄存器信息,获得射频部分的性能情况,包括供电电压波动等;然后,与信 号板进行一定数量的收发包;最后,上位机通过对比串口信息与阈值,判定待测产 品是否通过测试。
- 配置界⾯:可在 *Test Flow* 下的 *RF\_TEST* 模块中使能。

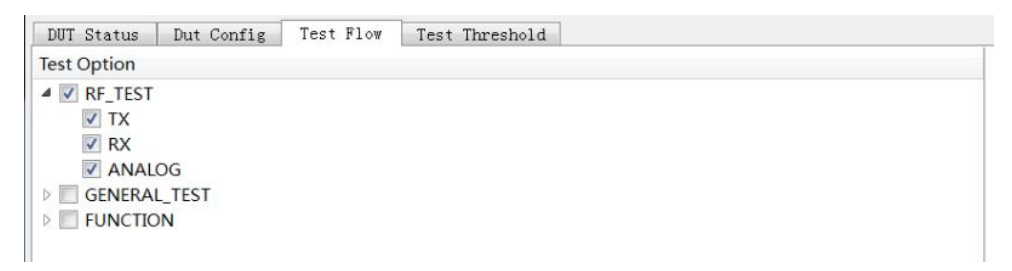

图 3-3. RF 测试配置界⾯

#### <span id="page-19-1"></span>3.3.2. GPIO 导通测试

- 测试目的: 可用于检测 GPIO 的导通情况, 防止产品的焊接过程中出现的虚焊或连 焊现象。
- 测试方式: 将待测模组治具的对应管脚短接后,通过串口命令来设置和获取管脚电 平状态,判断是否存在虚焊或连焊的问题。
- 测试过程: 在射频性能测试结束后, 发送一系列串口命令来进行导通测试。此命令 已经在上位机内集成,客户只需要开启此功能即可,若无 GPIO 导通测试需求,则 不需要开启。
- **配置界面**: 可在 *Test Flow* 下的 *GENERAL\_TEST* 模块中使能(见图 3-4),详细 说明请参考附录 B。

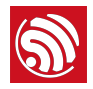

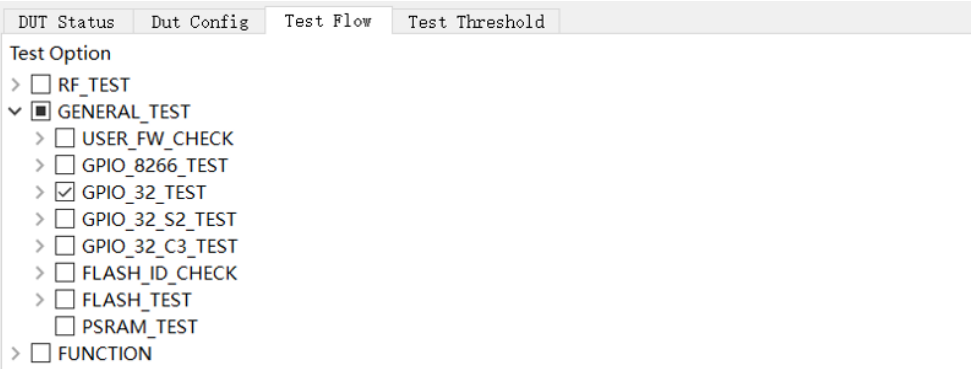

#### 图 3-4. GPIO 导通测试

#### <span id="page-20-0"></span>3.3.3. 固件版本校验测试

- 测试目的: 可用于确定待测产品 flash 中烧录的固件是否为目标版本, 防止出现版本 错误的问题。
- 测试方式: 通过比对目标版本固件串口日志中的"特定字符串"或"版本号"进行校验。 因此,该字符串应具备区分效果。
- 测试过程: 在射频性能测试结束后, 上位机通过控制串口板的流控, 让待测产品从 flash 启动, 匹配目标字符串。客户如需要进行版本校验, 只需要开启此功能即可。
- 配置界⾯:可在 *Test Flow* 下的 *GENERAL\_TEST* 模块中使能,详细说明请参考附 录 C。

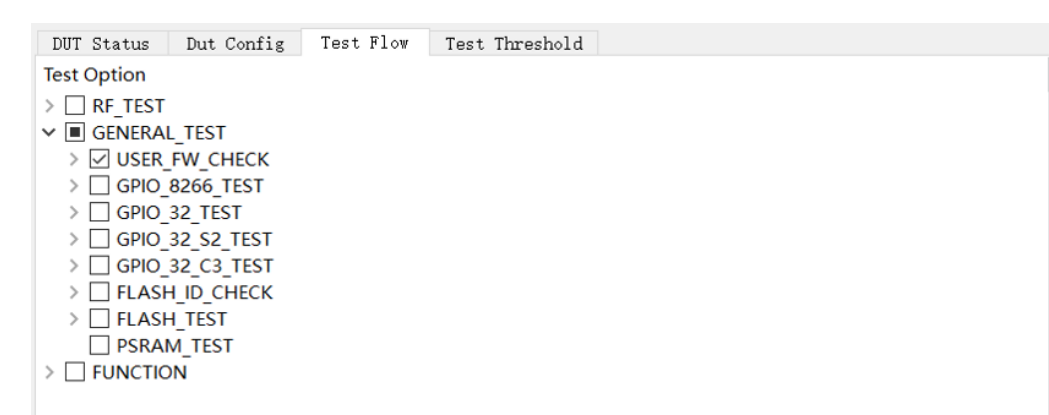

图 3-5. 固件版本校验

#### <span id="page-20-1"></span>3.3.4. Flash 功能测试

• 测试目的: Flash 功能测试包括 Flash ID 验证及 Flash 读写测试, 其目的为确认使用 的 flash 型号为期望型号,并保证此 flash 可正常读写。

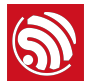

- 测试方式: 通过串口命令来运行测试固件中的 flash 测试流程, 并通过串口将测试结 果返回给上位机。
- 测试过程: 射频测试结束后, 通过串口命令及返回结果进行判断。
- 配置界⾯:可在 *Test Flow* 下的 *GENERAL\_TEST* 模块中使能。

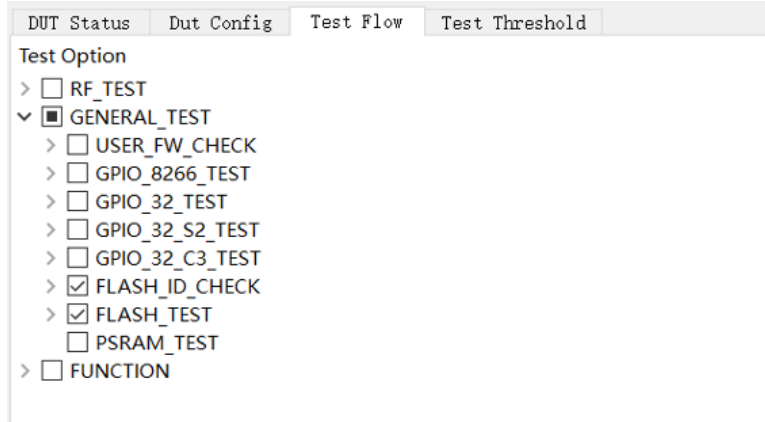

图 3-6. Flash 功能测试

## <span id="page-21-0"></span>3.4. ⼯具操作

测试方式有两种(单工位和全工位),配置对两种测试方式均生效,具体操作流程如下:

1. 环境搭建完成后,点击开始按钮(*START* 或 *ALL START*),开始同步及下载。

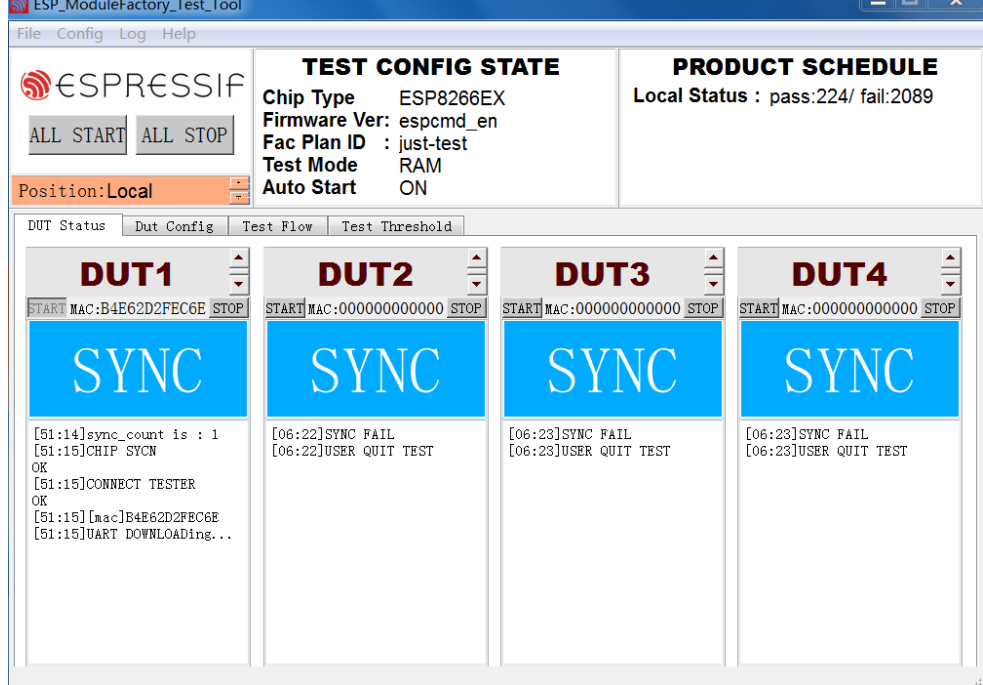

#### 图 3-7. 同步过程

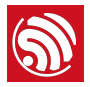

2. 下载完成后,进入测试状态,界面显示 RUN,等待测试结果。

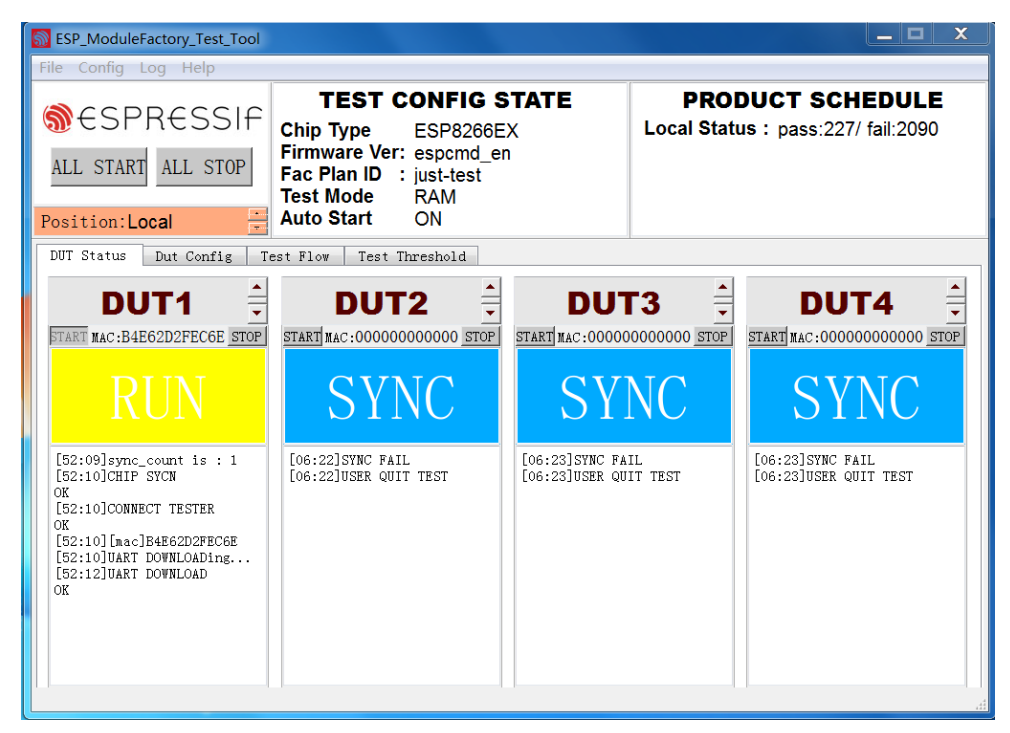

图 3-8. 正在运⾏中

3. 显示测试结果。

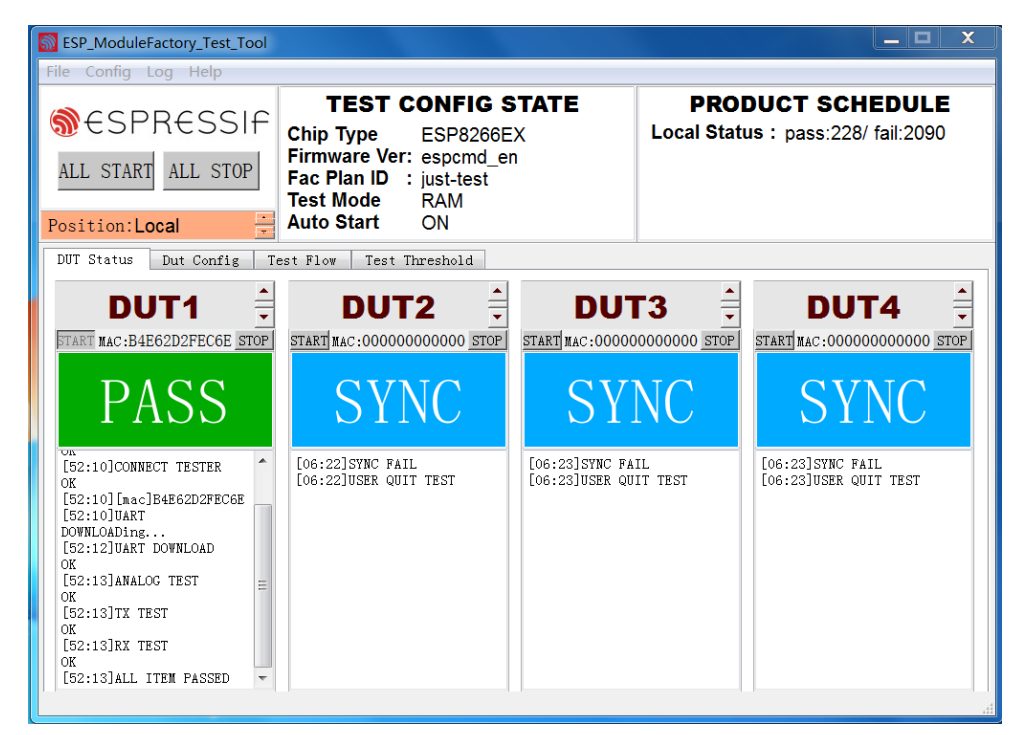

图 3-9. 测试完成

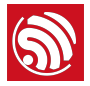

测试过程中有任何测试项目失败,"状态显示框"就会显示 FAIL, 状态显示框下方的文 本框内会逐条显示每个测试项⽬的结果。⽤户可据此定位测试失败的具体原因。

4. 查看详细测试记录。

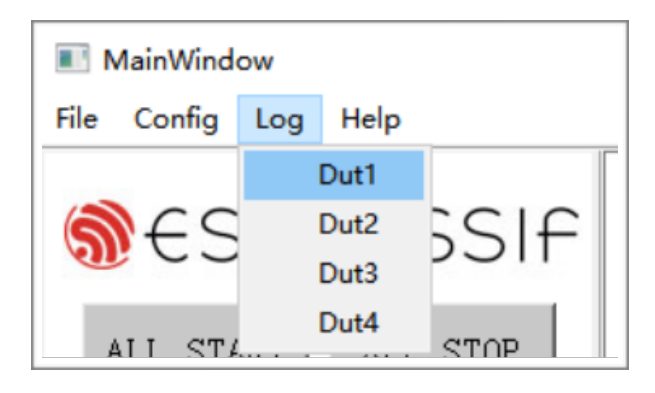

图 3-10. 查看测试结果

每次产测的记录都会单独保存一个 log 文件, 文件名以"模组 MAC +日期"的形式保存。 点击 Log 按钮会弹出对应工位最后一次测试的 log 文件。如果该工位没有进行过测 试, 则打开 Logs 文件夹, 方便查看 log。

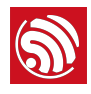

## A. 附录 – FAQ

## <span id="page-24-1"></span>A.1. 搭建体验环境的必要性

<span id="page-24-0"></span>为了顺利进行量产测试、测试之前需要评估测试环境。之所以要进行环境评估,是基于以下原因考 虑:

- 当前测试环境的供电是否稳定,包括待测模组的供电、信号板的供电。
- 当前使⽤的信号板是否符合要求。
- 当前使用的产测底板是否符合要求。
- 排除周围环境问题的干扰。

## <span id="page-24-2"></span>A.2. 待测设备接收的信号强度过⼤

问题:测试结束后,出现 *RX FAIL*,查看 log 发现 *fb\_rssi* 和 *dut\_rssi* ⼤于 60 或⼩于 -30。 **解决⽅案:**

- 增⼤信号板和待测模组间的距离;
- 或者在信号板端加 30 dB 衰减器。

## <span id="page-24-3"></span>A.3. 信号板工作年限及工作范围

信号板背面标有 MAC 地址及制作日期,由于晶振长时间工作等因素,一年后需重新校准。在一个 独立环境或屏蔽环境中,只能放置一个信号板,否则会出现干扰。

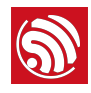

## B. 附录-GPIO 导通测试配置

<span id="page-25-0"></span>在进行 GPIO 导通测试,需要测试的管脚 (GPI0x, GPI0y) 两两短接。一端输出高或低电平 (n = 1 或 0),另一端作为输入并读取当前电平。

关于 <GPIOx, GPIOy, n> 的说明:

1. GPIOx 表示输入 pin 脚, GPIOy 表示输出 pin 脚;

2. n 可以配置为 0 或 1, 0 代表低电平、1 代表高电平。

为了保证高低电平都能测试到, 每次配置后, CPIO 导通测试均自动进行两次:

1. 第一次测试采用配置的 n;

2. 第二次测试采用 n 取反。

<span id="page-25-1"></span>举例,如果 n 配置为 1,则将首先按照 n = 1 进行测试,然后再按照 n = 0 进行测试。

### B.1. 测试配置

## B.1.1. ESP32-C 系列

<span id="page-25-2"></span>乐鑫 ESP32-C3-WROOM-02 模组的 GPIO 导通测试,具体配置如下。

接线方式:

- $\bullet$  IO3 --> IO1
- $\bullet$  IO7 -->IO5
- $\bullet$   $|O19 \rightarrow |O10$
- $\bullet$  IO2 --> IO0
- $\bullet$  IO4 --> IO0
- $\cdot$   $|018 \rightarrow |06$

#### **上位机端的命令配置:**

<GPIO1,GPIO3,0>;<GPIO5,GPIO7,0>;<GPIO10,GPIO19,0>;<GPIO0,GPIO2,1>; <GPIO0,GPIO4,1>;<GPIO6,GPIO18,1>

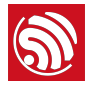

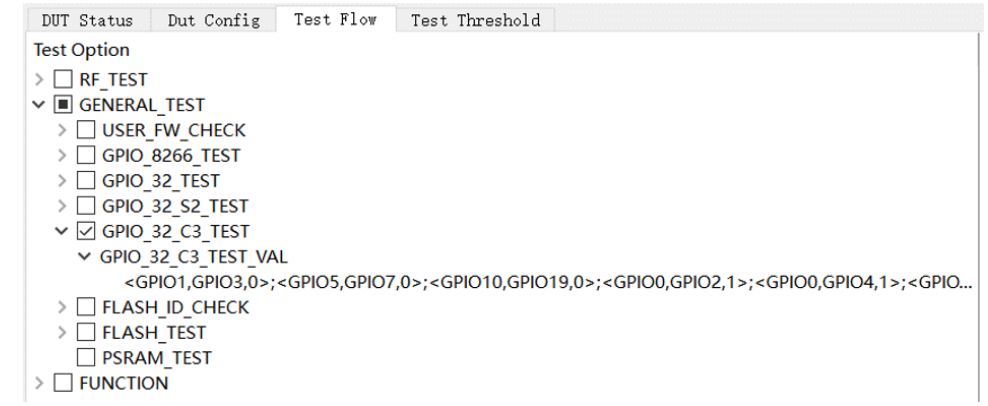

## B.1.2. ESP32 系列

<span id="page-26-0"></span>乐鑫 ESP32-WROOM-32D 模组的 GPIO 导通测试,具体配置如下。

#### 接线方式:

- IO23 --> IO34
- $\bullet$   $|O22$  -->  $|O35$
- $\bullet$   $|O15 \rightarrow |O32$
- IO02 --> IO33
- $\bullet$   $IO19 \rightarrow IO25$
- $\bullet$   $|O18 \rightarrow |O26$
- $\bullet$   $|005 \rightarrow |012$
- $\bullet$   $|O13 \rightarrow |O27$
- $\bullet$   $|O21$  -->  $|O14$

#### **上位机端的命令配置:**

<GPIO34,GPIO23,0>;<GPIO35,GPIO22,1>;<GPIO32,GPIO15,0>;<GPIO33,GPI O2,1>;<GPIO25,GPIO19,0>;<GPIO26,GPIO18,1>;<GPIO12,GPIO5,0>;<GPIO2 7,GPIO13,0>;<GPIO14,GPIO21,1>

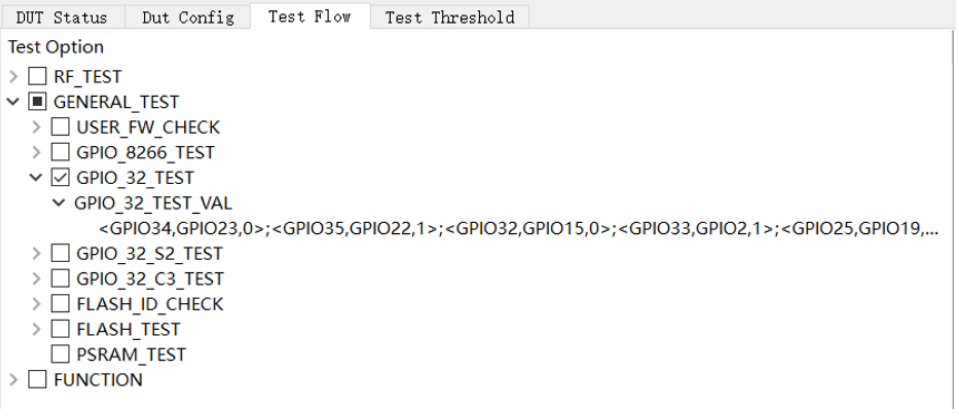

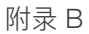

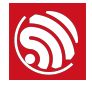

## B.1.3. ESP8266 系列

<span id="page-27-0"></span>乐鑫 ESP-WROOM-02D 模组的 GPIO 导通测试,具体配置如下。

接线方式:

- $\bullet$  IO2 --> IO14
- $\bullet$  IO4 --> IO13
- $\cdot$  IO5 --> IO12

#### 上位机端的命令配置:

<GPIO14,GPIO2,0>;<GPIO13,GPIO4,0>;<GPIO12,GPIO5,1>

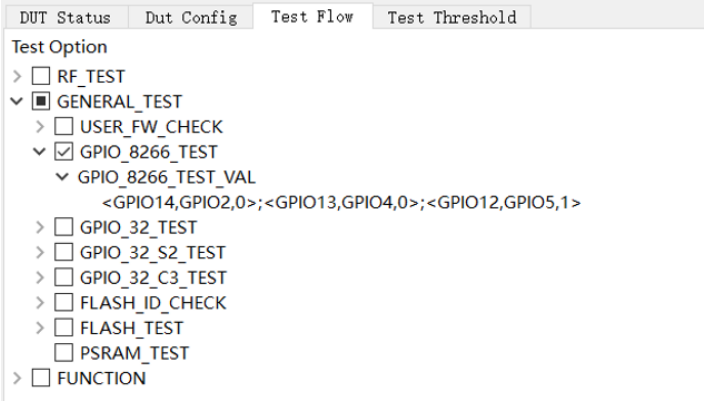

<span id="page-27-1"></span>B.2. 串口命令说明

## B.2.1. *ESP32-C* 系列和 *ESP32* 系列

<span id="page-27-2"></span>串⼝命令:*ESP\_TEST\_GPIO <*参数*1> <*参数*2> <*参数*3>* 

输入 ESP\_TEST\_GPIO 0xD9000C20 0x0054ECE0 0x00000055

预期输出 0x33000000 0x00AC0000 0x000000BB

命令说明:⽤ *2* 个 *bit* 表示⼀个 *GPIO* 状态,每个 *GPIO* 共四种状态:

- 00 为 default 模式
- 01 为 INPUT
- 10 为 OUTPUT 输出低
- 11 为 OUTPUT 输出高

**参数说明:**

● <参数1>: 为 32 bit 数, <参数1>代表 GPIO0~GPIO15。其中的 [1:0] 代表 GPIO0、[3:2] 代 表 GPIO1, 以此类推, [30:31] 代表 GPIO15。

#### 24/30 [反馈⽂档意⻅](https://www.espressif.com/zh-hans/company/documents/documentation_feedback?docId=3367§ions=&version=1.2) 2022.01

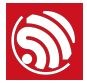

- *<*参数*2>*:为 32 bit 数,<参数2>代表 GPIO16~GPIO31。其中的 [1:0] 代表 GPIO16、[3:2] 代表 GPIO17, 以此类推, [30:31] 代表 GPIO31。
- *<*参数*3>*:为 32 bit数,<参数3>代表 GPIO32~GPIO47。其中的 [1:0] 代表 GPIO32、[3:2] 代 表 GPIO33, 以此类推, [30:31] 代表 GPIO47。

#### **返回值说明:**

- 输⼊结果:*<*参数*1> <*参数*2> <*参数*3>*
	- 说明: 用 2 bit 表示一个 GPIO 作为输入的结果, 其中高 bit 位为输入有效标志位, 低 bit 位为输入电平高低。每个 GPIO 作为 INPUT 共四种结果:
	- 00 表示不作为输入
	- 10 为输⼊低电平
	- 11 为输入为高电平
	- 01 不存在
- 参数说明:
	- <参数1>: 为 32 bit数, <参数1>代表 GPIO0~GPIO15 的输入结果。其中的 [1:0] 代表 GPIO0、[3:2] 代表 GPIO1,以此类推,[30:31] 代表 GPIO15。
	- <参数2>: 为 32 bit 数, <参数2>代表 GPIO16~GPIO31 的输入结果。其中的 [1:0] 代表 GPIO16、[3:2] 代表 GPIO17,以此类推,[30:31] 代表 GPIO31。
	- <参数3>: 为 32 bit 数, <参数3>代表 GPIO32~GPIO47 的输入结果。其中的 [1:0] 代表 GPIO32、[3:2] 代表 GPIO33,以此类推,[30:31] 代表 GPIO47。

#### ⚠ **注意:**

*ESP32* 所⽤的 *GPIO* 共 *34* 个,其中:

- *• GPIO20*、*GPIO24*、*GPIO28~GPIO31* 不可⽤,状态配置⽆效;
- *• GPIO1/U0RXD*,*GPIO3/U0TXD* 作为串⼝收发指令,在此不⽤作 *IO* 测试,测试结果视为⽆效;
- **GPIO34~GPIO39 只作为输入, 不能作为输出。**

## B.2.2. ESP8266 系列

<span id="page-28-0"></span>串⼝命令:*gpio\_test <*参数*1> <*参数*2> <*参数*3>* 

输入 qpio\_test 0x3030 0x01010 0x1010

参数说明:

• <参数1>: GPIO 管脚测试使能,包括输入管脚和输出管脚,共有 16 位,最低位表示 IO0, 最高位表示 IO15。用 bit 表示相应的 GPIO 使能位。1 表示使能,此管脚可以进行 GPIO 测 试。0 表示不使能, 此管脚不进行 GPIO 测试。

#### 25/30 [反馈⽂档意⻅](https://www.espressif.com/zh-hans/company/documents/documentation_feedback?docId=3367§ions=&version=1.2) 2022.01

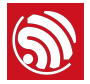

- <参数2>: GPIO 输出 value 值, 用 bit 位表示相应的 GPIO 输出值, 1 代表高电平, 0 代表低 电平, 例如 0x1000 代表 GPIO12 输出高电平。
- <参数3>: GPIO 输出使能开关, 用 bit 位表示相应的 GPIO 位输出使能。若此管脚在<参数 1>中开启了测试使能,并且在<参数3>中置 1,则此管脚表示输出,置 0 表示输入。

**串⼝命令:***gpio\_read*

命令说明:读取所有使能 GPIO 测试的管脚值。

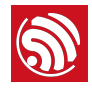

# C. 附录 – 固件版本校验测试配置

<span id="page-30-0"></span>固件版本校验测试的详细配置如下图所示:

▲ USER\_FW\_CHECK ▲ USER\_FW\_VER\_TEST ▲ USER\_FW\_VER\_STR 0.17.59eh △ USER\_FW\_VER\_TIMEOUT(s) 3 ▲ USER\_FW\_VER\_DELAY(s)  $\Omega$ 4 USER\_TEST\_CMD<cmd,rsp,tmo> <AT+GMR,"0.10.0",5>

勾选*"USER\_FW\_CHECK"*表示使能了固件版本测试项⽬。该项⽬有两种测试⽅式:

- *USER\_FW\_VER\_TEST*:*USER\_FW\_VER\_STR* 设置为*"Espcmd\_en"*表示使能 了"USER\_TEST\_CMD"方式。否则,使用匹配串口字符的方式,如上图中的"0.17.59eh"。
- *USER\_TEST\_CMD*:若 *USER\_FW\_VER\_STR* 设置为*"Espcmd\_en"*表示使能了该⽅式。客 户可根据自己的命令配置,如上图中<AT+GMR,"0.10.0",5>表示发送命令 AT+GMR 后,串 口应该返回的字符包含"0.10.0"。

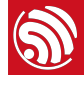

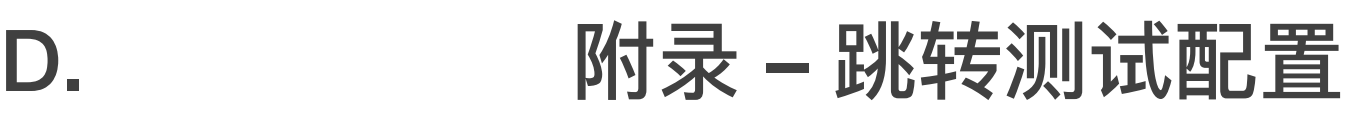

测试目的:产测固件可以提前和应用固件一起离线烧写至 flash 中,从而减少在线下载测试固件的 时间, 有利于提高生产效率。

测试步骤: 系统上电后, boot 通过判断 flash 中的 esp\_init\_data.bin 的标志位决定是否进入跳转测 试。当配置成跳转测试时,系统加载 *esp\_fac\_test\_cfg.bin* 并运⾏产测固件。

<span id="page-31-0"></span>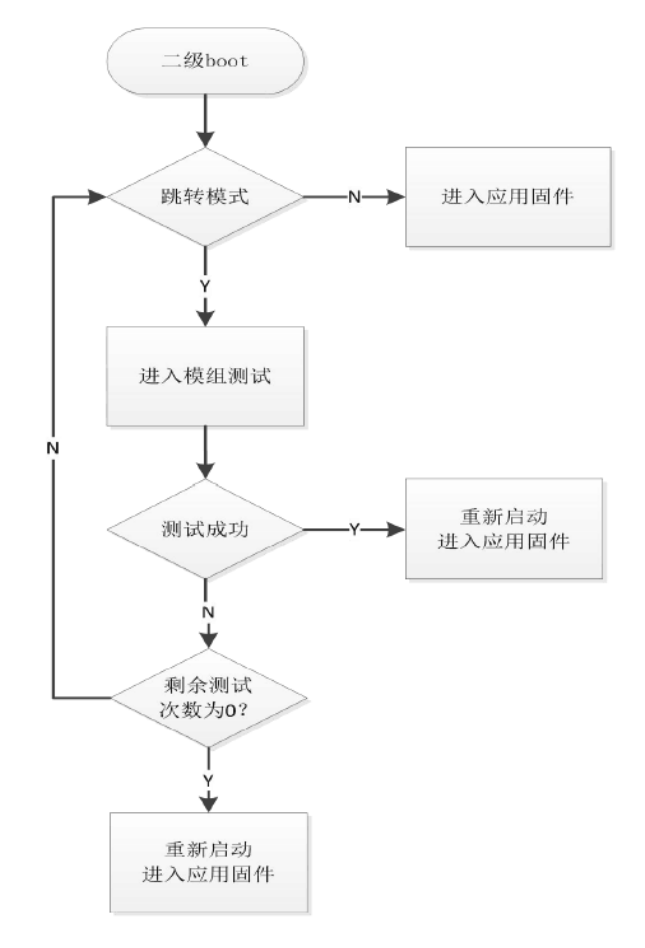

#### 测试配置:

- boot.bin: 芯片二级 bootloader, 由 SDK 提供, 需使用支持跳转测试的版本。
- user.bin: 用户应用文件, 由客户开发。
- esp init data default.bin: 射频参数文件, 通过修改此文件的标志位来使能跳转测试模 式,该文件由工具生成。
- *esp\_fac\_test\_cfg.bin*:跳转测试参数配置⽂件,由⼯具⽣成,地址可配置。该⽂件包括跳 转次数、模组测试固件地址、模组测试结果等信息。
- ESP8266\_MOD\_TEST\_V118\_2nd\_JUMP\_BIN\_V1\_26M\_20180202.bin:产测固件,地址可 配置。需使用乐鑫提供的产测固件。

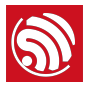

此外,为方便客户使能跳转方式,乐鑫提供了打包工具,界面如下所示:

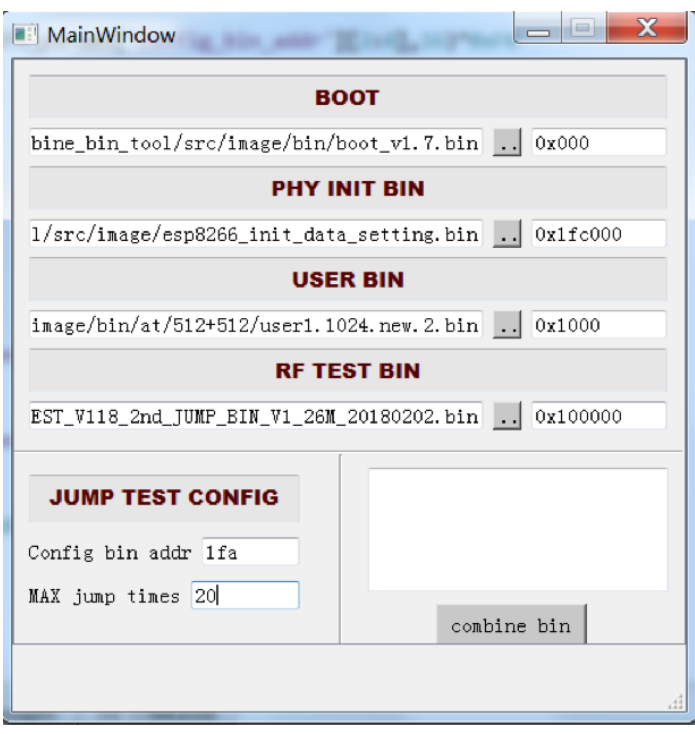

客户只需要将自己的 bin 文件烧录地址配置好,并配置保存配置的扇区地址(如 1fa 表示 0x1fa000)及最大跳转次数。点击 combine bin 即可打包。然后,使用 Flash 下载工具烧录打包 好的 bin ⽂件即可。

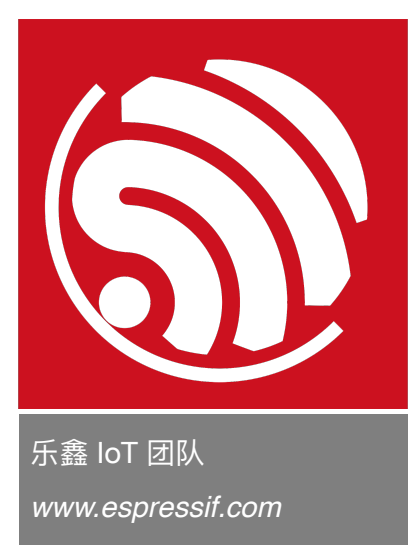

#### 免责申明和版权公告

本文中的信息,包括供参考的 URL 地址,如有变更,恕不另行通知。

文档"按现状"提供,不负任何担保责任,包括对适销性、适用于特定用途或非侵 权性的任何担保,和任何提案、规格或样品在他处提到的任何担保。本文档不 负任何责任,包括使用本文档内信息产生的侵犯任何专利权行为的责任。本文 档在此未以禁止反言或其他方式授予任何知识产权使用许可,不管是明示许可 还是暗示许可。

Wi-Fi 联盟成员标志归 Wi-Fi 联盟所有。蓝牙标志是 Bluetooth SIG 的注册商 标。

文中提到的所有商标名称、商标和注册商标均属其各自所有者的财产,特此声 明。

版权归 © 2022 乐鑫所有。保留所有权利。